Pepperl+Fuchs, Inc. • 1600 Enterprise Parkway · Twinsburg, Ohio 44087 · USA

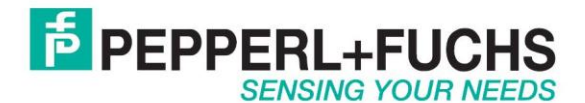

# **Using OIT500 with Ethernet/IP**

### *Introduction*

The Pepperl+Fuchs OIT500 is a code plate reading system designed for high temperatures up to 500ºC. The code plates that can be used are model numbers OIC… You can also make your own code plates. Contact Pepperl+Fuchs for details.

## *Ethernet/IP*

The OIT500 only has an Ethernet TCP/IP interface. It does not however directly support Ethernet/IP. In order to talk Ethernet/IP use the converter RTS-UP… unit to convert the TCP/IP data to Ethernet/IP. The Ethernet/IP data will be placed directly into the PLC memory. No ladder logic programming will be required.

[RTS-UP-1](http://www.pepperl-fuchs.us/usa/en/classid_2477.htm?view=productdetails&prodid=42108) – Converts one serial and one Ethernet device to Ethernet/IP [RTS-UP-4](http://www.pepperl-fuchs.us/usa/en/classid_2477.htm?view=productdetails&prodid=42103) – Converts four serial and four Ethernet devices to Ethernet/IP

This document will show you step by step how to read and write to the MTT devices using Ethernet/IP

# *Configure the OIT500*

#### **Set IP Address**

The first thing to do is to configure the Ethernet settings of your OIT system. Here are the default parameters.

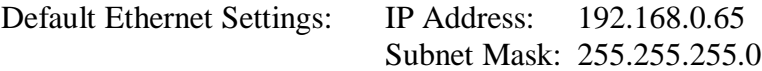

To change the IP address set your IP address of your PC to one similar to the default. For example set your PC to 192.168.0.64. Then use the **OITControl** software to change the IP address.

In the OITControl software, first logon as an administrator. Choose Configuration > User Administration > Select User.

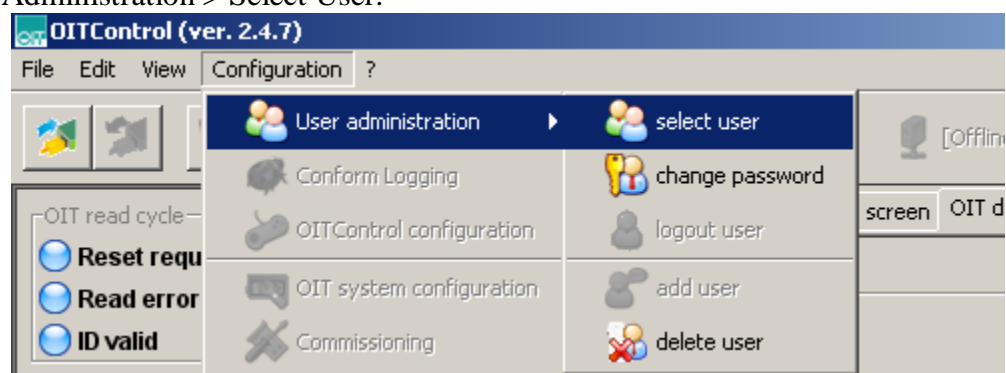

Choose Pepperl+Fuchs Administration and enter password "pfadmin"

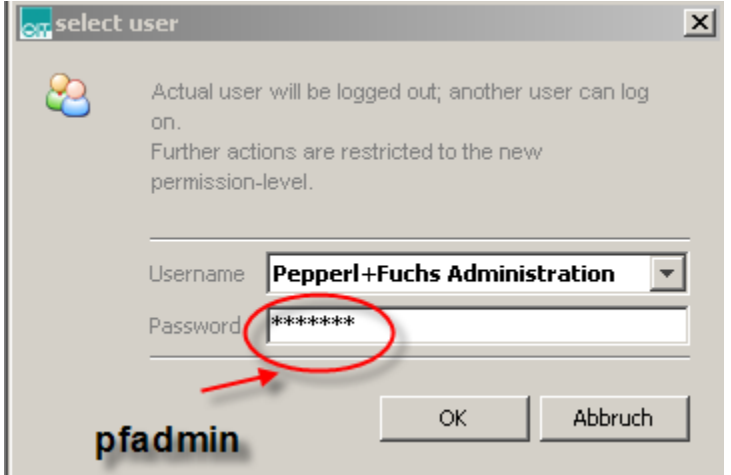

Now connect to the OIT500 using the File > Connect to OIT system.

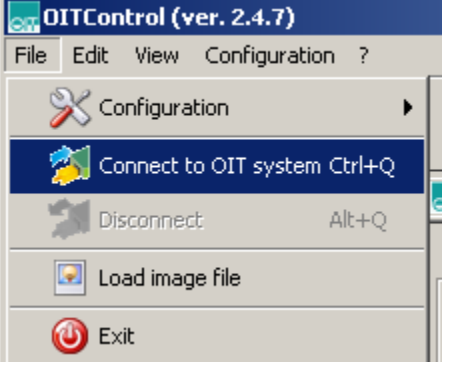

Choose OK

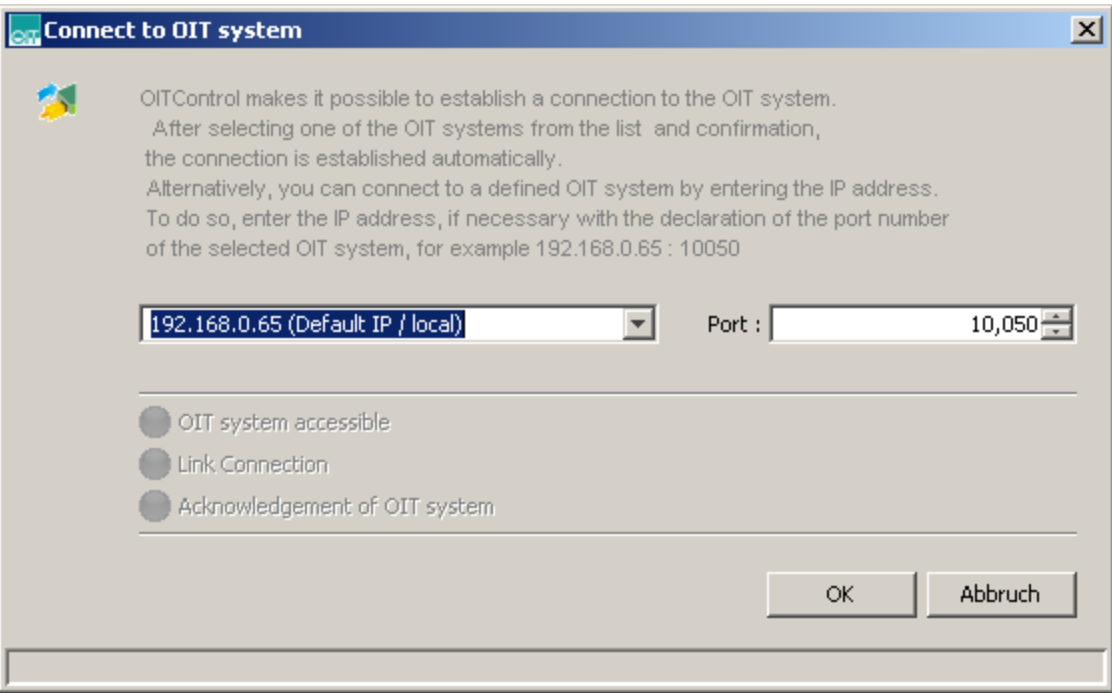

To change the IP address go to the menu option Configuration > OIT system configuration.

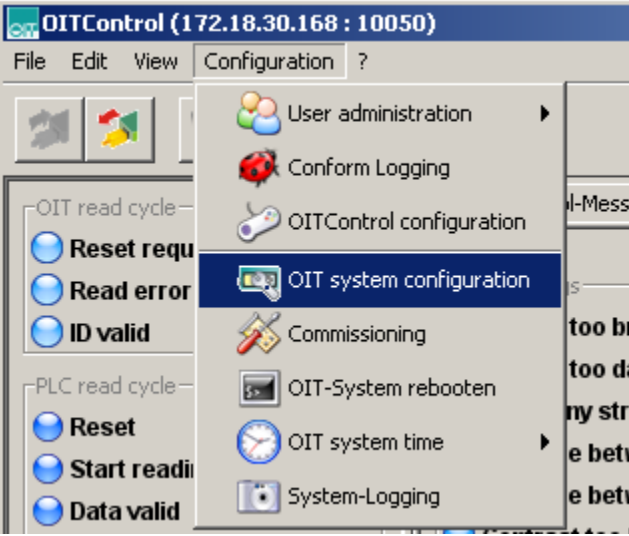

Enter the new IP address, subnet mask, and gateway and press "Write parameter data". Once you are done. Cycle power on the OIT500 and reconfigure your PC network settings. To verify that the OIT500 has the right IP address, ping the device from your command prompt.

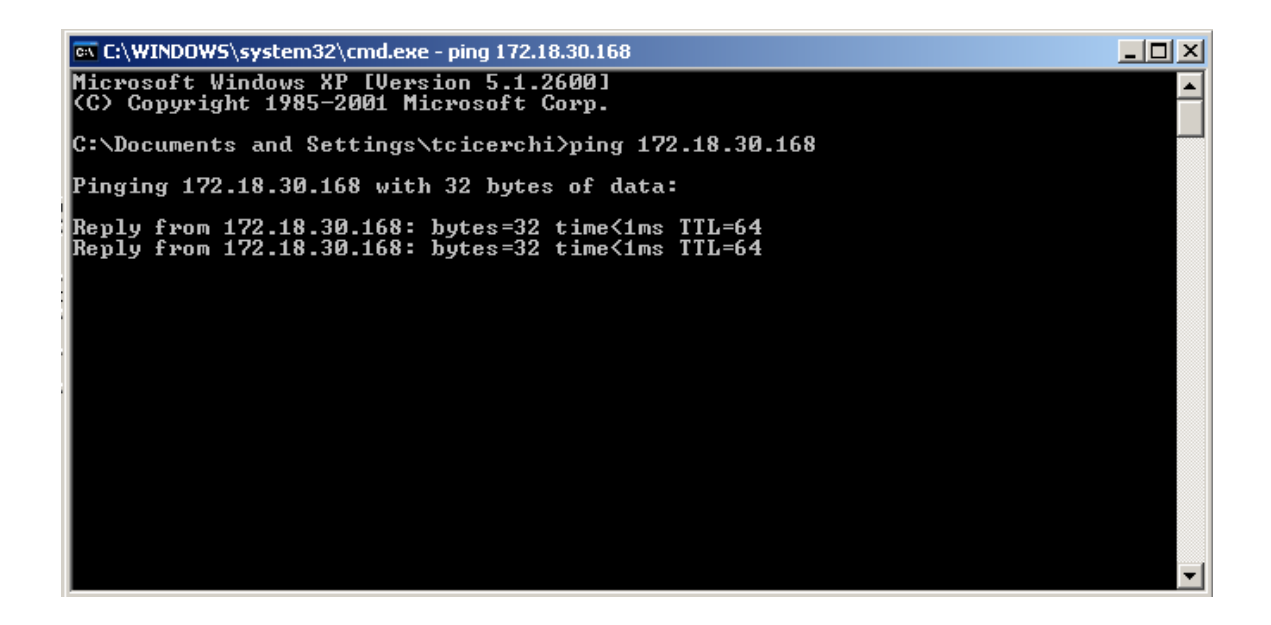

## **Configure OIT500**

The OITControl software can also be used for configuration. The only configuration parameters available are the camera shutter time and the camera gain. Use the default settings unless it is necessary to change them. This menu is in Configuration > OIT System Configuration > Image/test TAB. In this menu you can also write all of the system parameters and IP address configuration to a DATAMatrx code. This code can be used to configure replacement readers.,

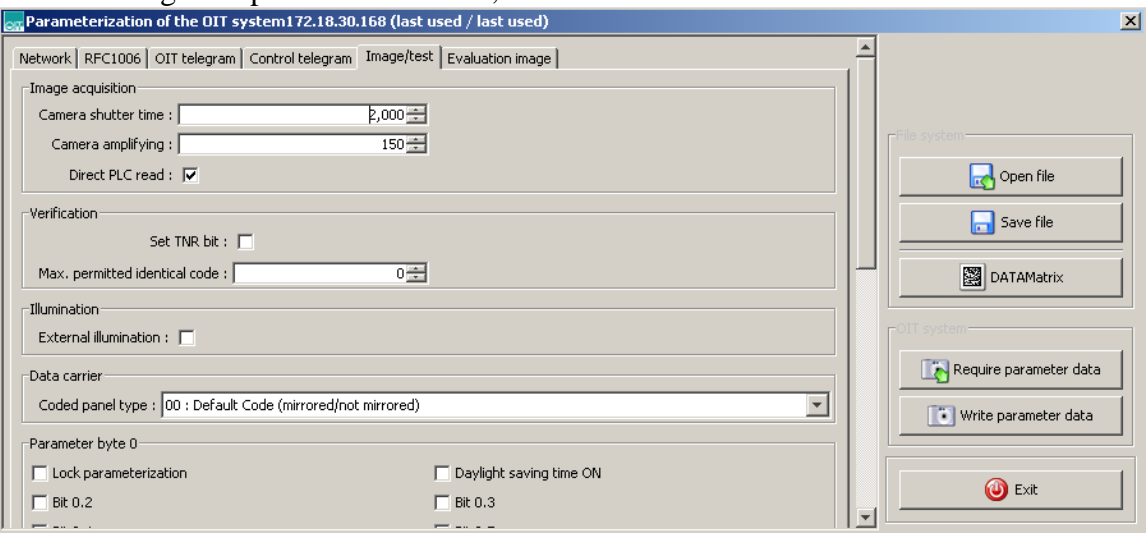

The only other settings are on the OIT500 itself. The default distance from the code plate to the OIT500 face is 350mm ±50mm. If you want the code plate farther away or close then remove the cover and adjust the illumination slide bar. The camera does not need to be adjusted unless the image is out of focus. [See manual for details.](http://www.pepperl-fuchs.us/usa/en/classid_2575.htm?view=productdetails&prodid=35258)

# *Configure RTS-UP-… Ethernet/IP adapter*

#### **Load Ethernet/IP firmware**

The RTS-UP unit comes with socket server firmware. If you want other firmware for industrial busses like Ethernet/IP, PROFINET, or Modbus/TCP then download this firmware from our web site and send the firmware to the unit using PortVision.

#### [Download and install Portvision](http://www.pepperl-fuchs.us/usa/en/classid_2477.htm?view=productdetails&prodid=42108)

You may have to reboot your PC to see the RTS unit. Click "Scan".

| <b>V.</b> PortVision Plus                 |                                                                |                |                          |                                    | $\underline{\blacksquare}$         |
|-------------------------------------------|----------------------------------------------------------------|----------------|--------------------------|------------------------------------|------------------------------------|
| File Folder Device<br>View.<br>Tools Help |                                                                |                |                          |                                    |                                    |
| ▬                                         | $\approx$                                                      |                | હ                        |                                    |                                    |
| Refresh<br>Config<br>Scan<br>Save         | Upload<br>Load                                                 | Reboot Web Mgr | Notes<br>Help            | About<br>Exit                      |                                    |
|                                           |                                                                |                |                          |                                    |                                    |
|                                           | Use menu or toolbar to add device-specific notes in this area. |                | $\vert \mathbb{A} \vert$ |                                    |                                    |
|                                           |                                                                |                |                          |                                    |                                    |
| POR                                       |                                                                |                |                          |                                    |                                    |
|                                           |                                                                |                |                          |                                    |                                    |
|                                           |                                                                |                | 회                        |                                    |                                    |
| ⊕ Scan Results [1 of 1 online]            | Device Name<br>▲                                               | Model          | IP Address               | MAC Address                        | Software Version<br>Stat           |
|                                           | ●<br>Device 21:02:AF                                           | UP-1P (5-30V)  | 172.18.30.96             | 00:C0:4E:21:02:AF_EtherNet/IP 4.07 | $ON-L$                             |
|                                           |                                                                |                |                          |                                    |                                    |
|                                           |                                                                |                |                          |                                    |                                    |
|                                           |                                                                |                |                          |                                    |                                    |
|                                           |                                                                |                |                          |                                    |                                    |
|                                           |                                                                |                |                          |                                    |                                    |
|                                           |                                                                |                |                          |                                    |                                    |
|                                           |                                                                |                |                          |                                    |                                    |
|                                           |                                                                |                |                          |                                    |                                    |
|                                           |                                                                |                |                          |                                    |                                    |
|                                           |                                                                |                |                          |                                    |                                    |
|                                           |                                                                |                |                          |                                    |                                    |
|                                           |                                                                |                |                          |                                    |                                    |
|                                           |                                                                |                |                          |                                    |                                    |
|                                           |                                                                |                |                          |                                    |                                    |
|                                           |                                                                |                |                          |                                    |                                    |
|                                           | $\blacktriangleleft$                                           |                |                          |                                    | ≛                                  |
| For Help, press F1                        |                                                                |                |                          | Scan Results                       | $\boxed{1}$ $\boxed{1}$ Ready<br>h |

Scanning for RTS-UP… devices

[Download the Ethernet/IP firmware](http://www.pepperl-fuchs.us/usa/en/classid_2477.htm?view=productdetails&prodid=42108)

If the Scan Results do not show a device with Ethernet/IP firmware; then highlight the device and go to the menu "Device > Upload Firmware" and update the RTS unit with the right firmware. When you install the Ethernet/IP firmware above the .bin file will be in the folder Comtrol > Ethernet/IP > Ethernetip-x.xx.bin

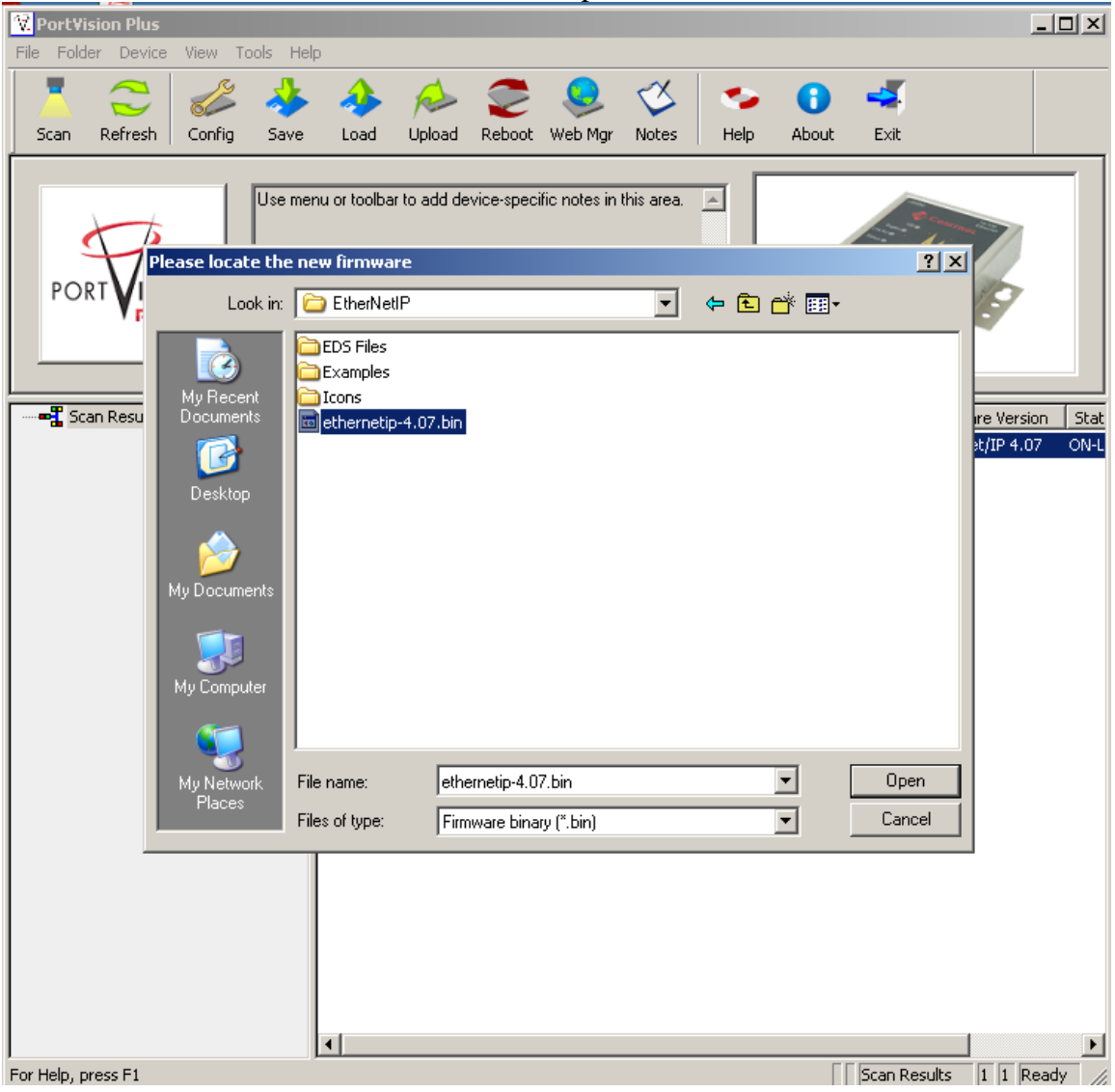

Loading the Ethernet/IP firmware into the RTS-UP…

Using PortVision you can also double click on the scanned unit and configure the IP Address, subnet mask, and gateway.

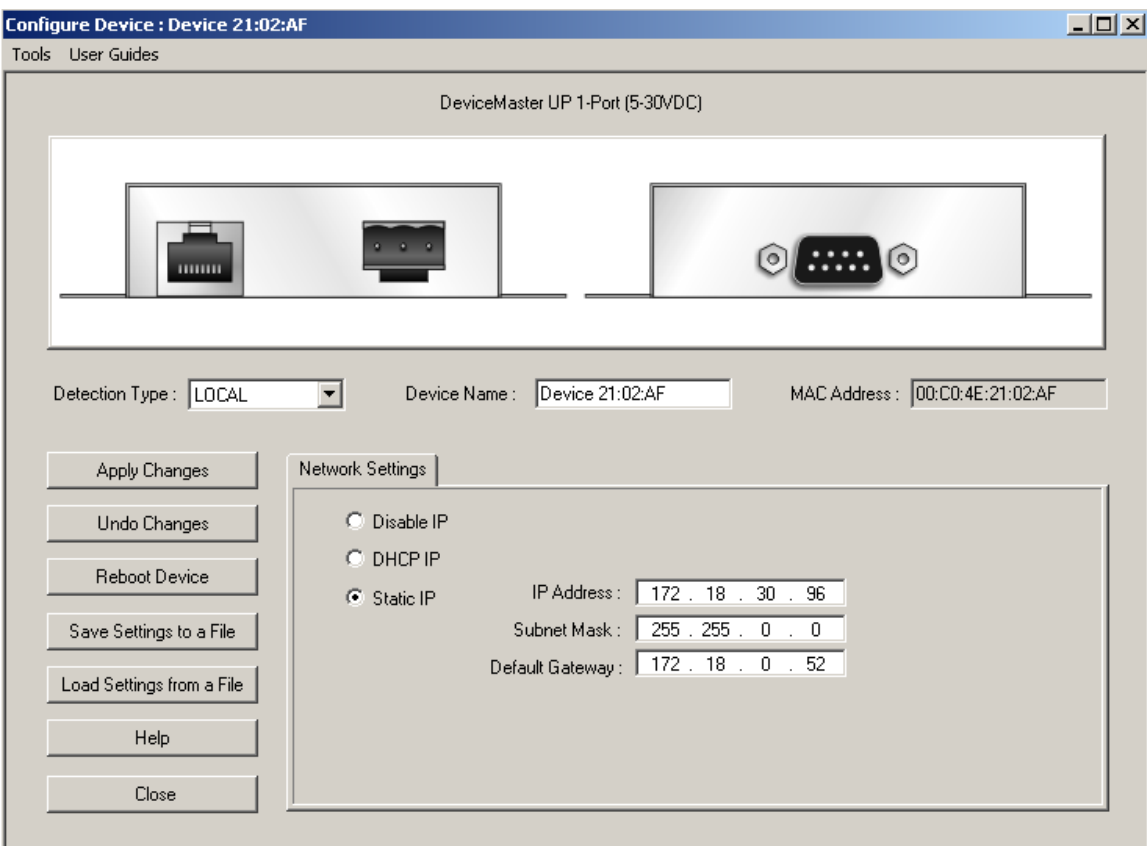

IP address configuration screen for RTS-UP…

# *Configure the RTS and OIT to work together*

Put the IP address of the RTS-UP… unit in a web browser. You will configure the rtsup…unit here.

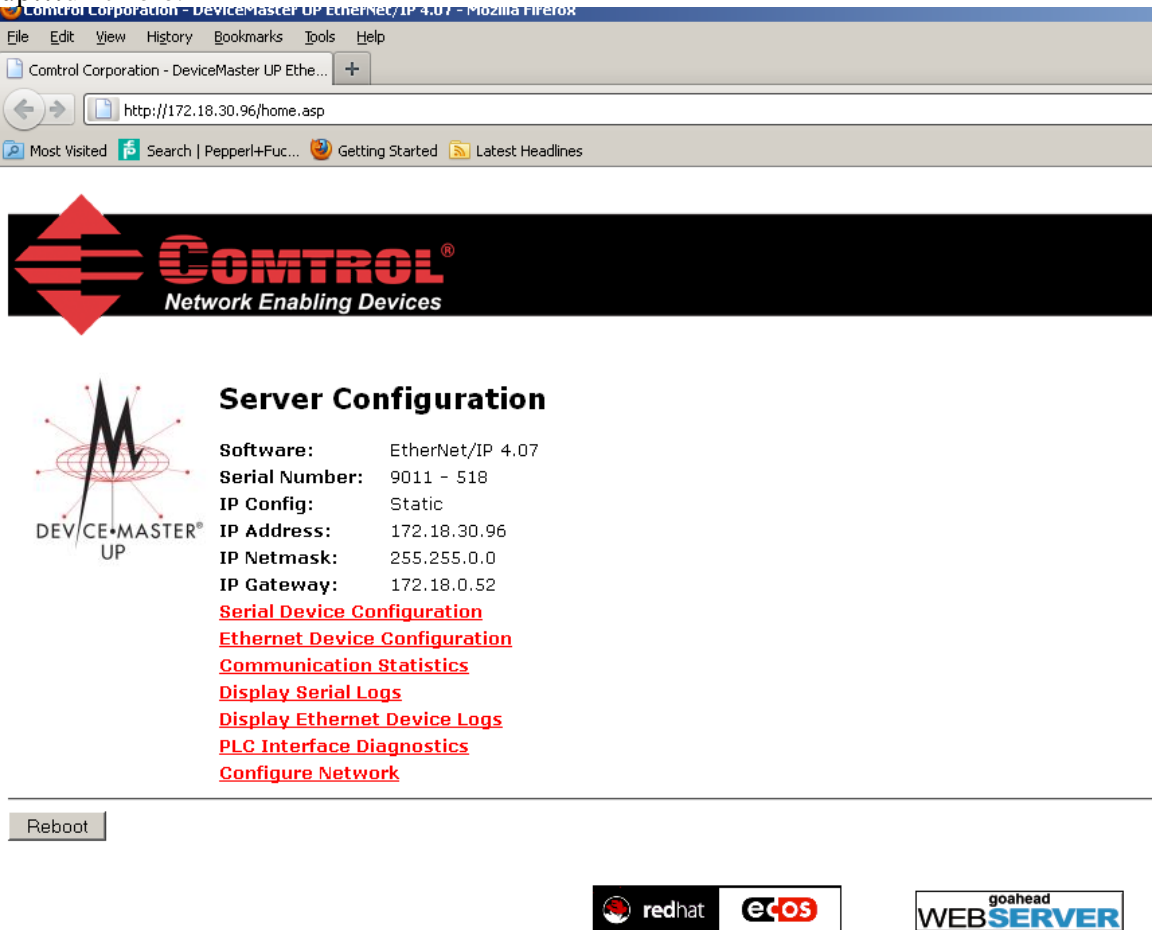

Go to Ethernet Device Configuration and open up socket 1. Make the configuration changes you see below. Some settings you will have to customize yourself.

Things you will need to know to make these settings:

PLC IP address

PLC controller slot number(Usually 0)

Control tag variable, SINT array, where the read data will be placed. My example has a variable called OIT500[30] that is an SINT array.

Always connect juration

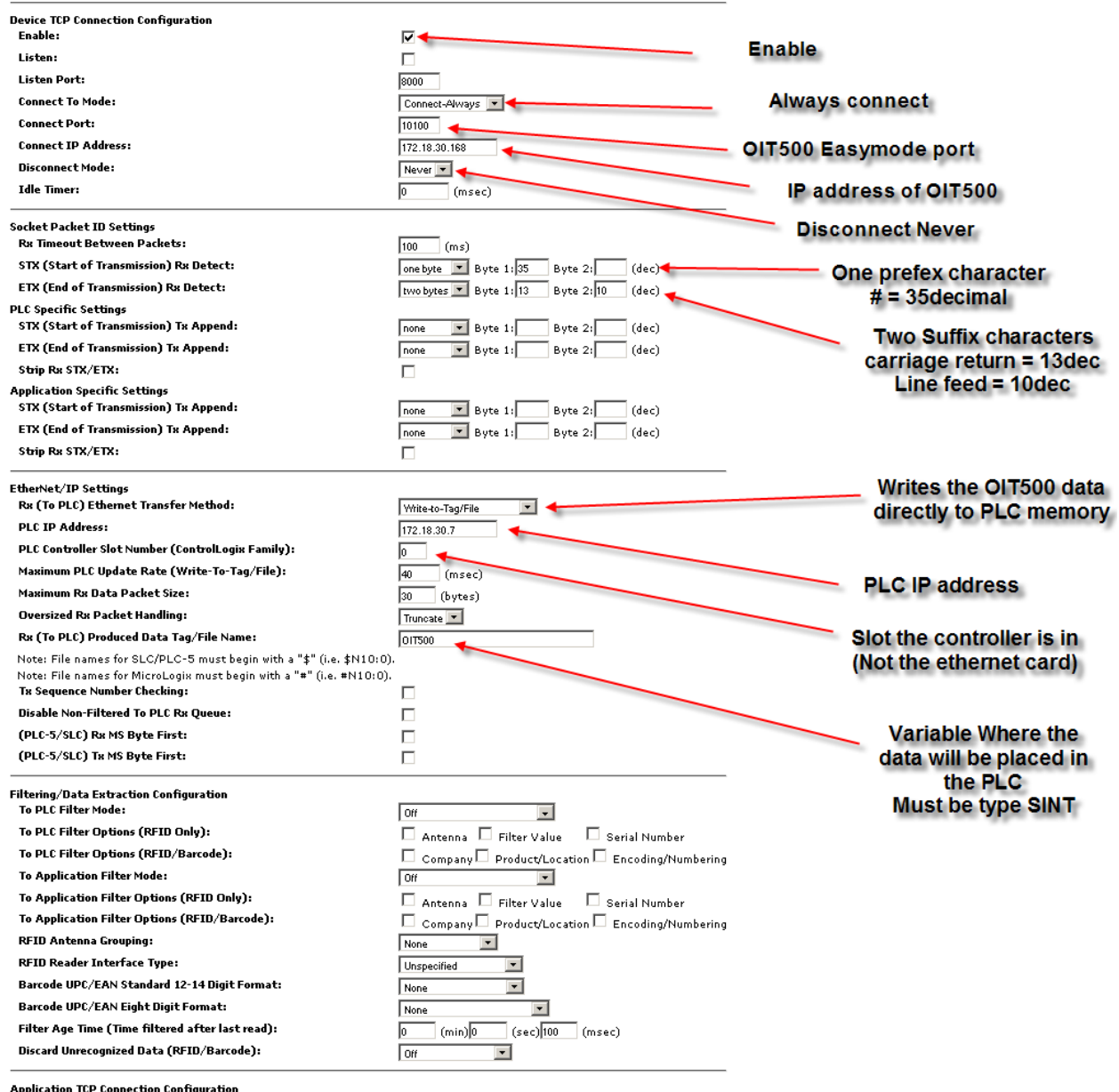

Port configuration screen for RTS-UP…

Once all settings have been made, choose "Submit" at bottom of page. Wait for unit to reboot.

### *How will you know it is working?*

Go back to the web configuration screen of the RTS-UP… unit and now go to the PLC Interface Diagnostics screen. Hardware trigger the OIT500. Refresh screen and the "Messages/Responses Sent to PLC" will count up on the PLC Interface Diagnostics screen. Also at the bottom you will see "No Error Detected"

# **PLC Interface Diagnostics**

**Server Configuration Home Serial Device Configuration Ethernet Device Configuration Communication Statistics Display Serial Logs** 

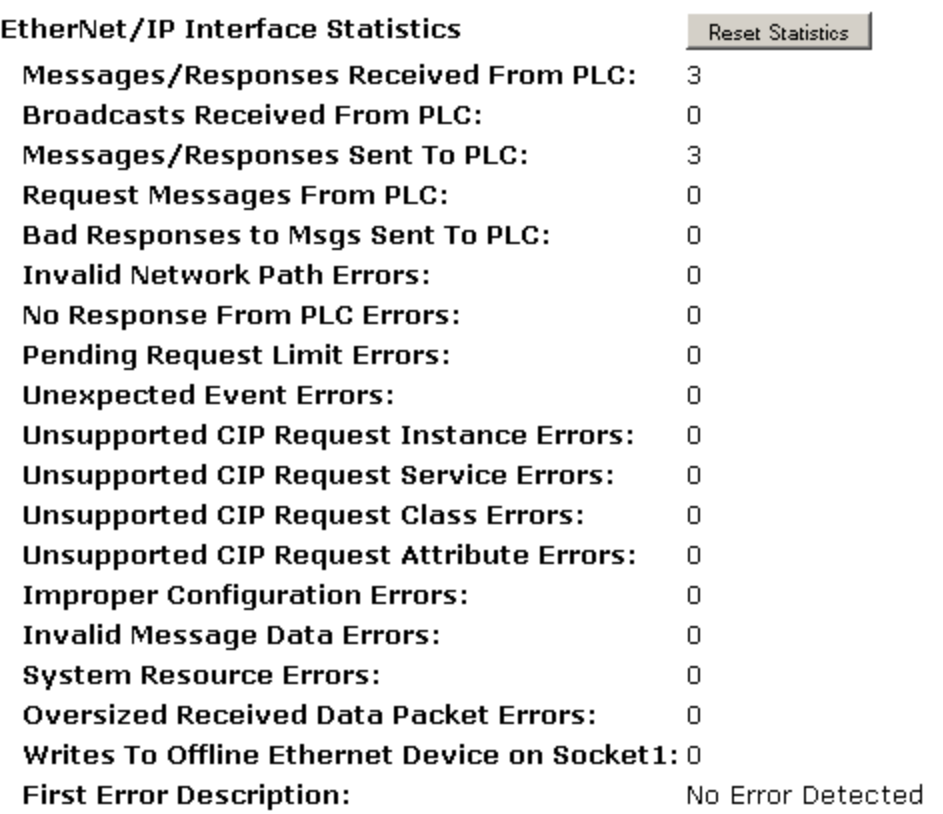

In the PLC the data will also appear. Make the size of the variable in the PLC 30. Or SINT[30]

…

The amount of data from the OIT500 will always be exactly 14 bytes. There will be a four byte header in the PLC that will be used by your PLC program to figure out when new messages arrive. You program should look for the counter

See below what the tag data will look like in the PLC.

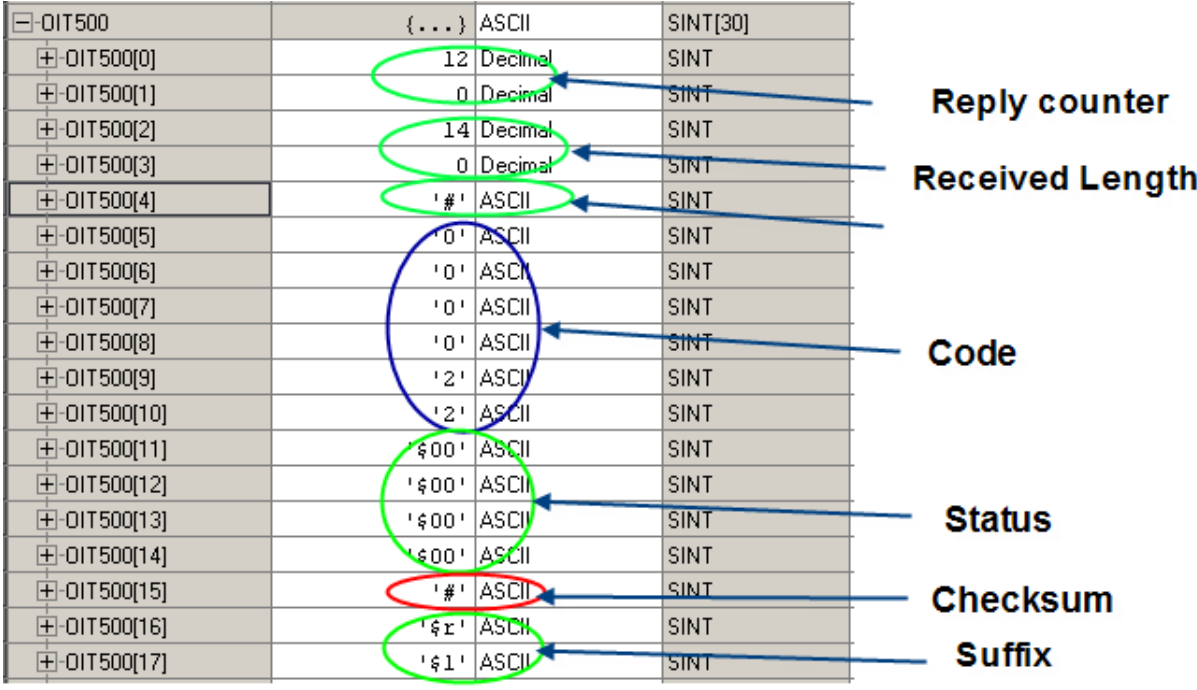

Response when code is present

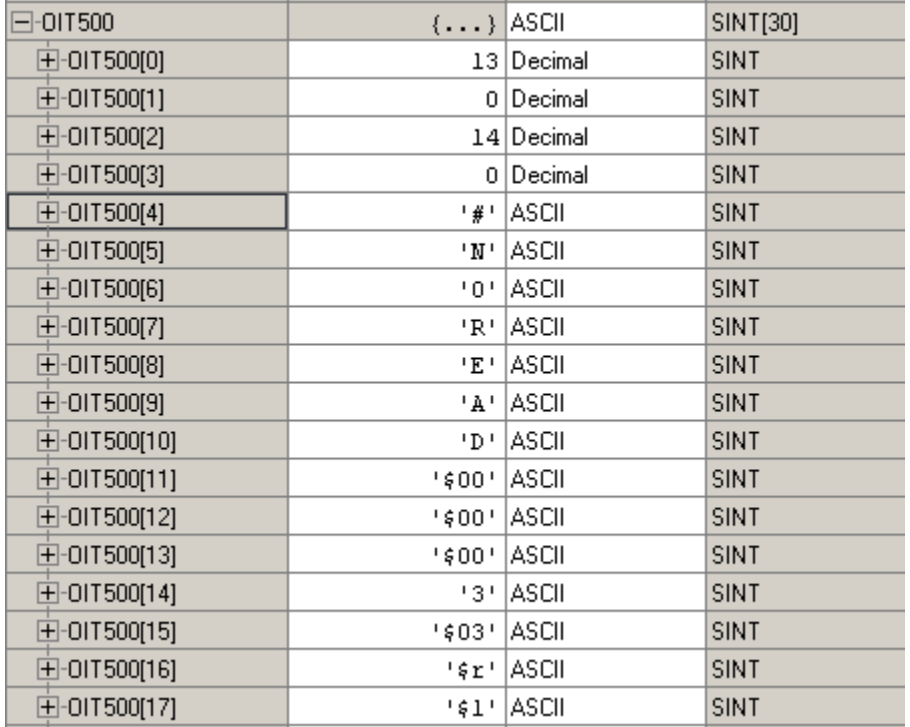

Response when no code is there

An Add-on instruction is also available. The instruction takes the 18 character string and breaks the data up into a counter, code, and status. The code is also converted from an ASCII string to a Double integer.

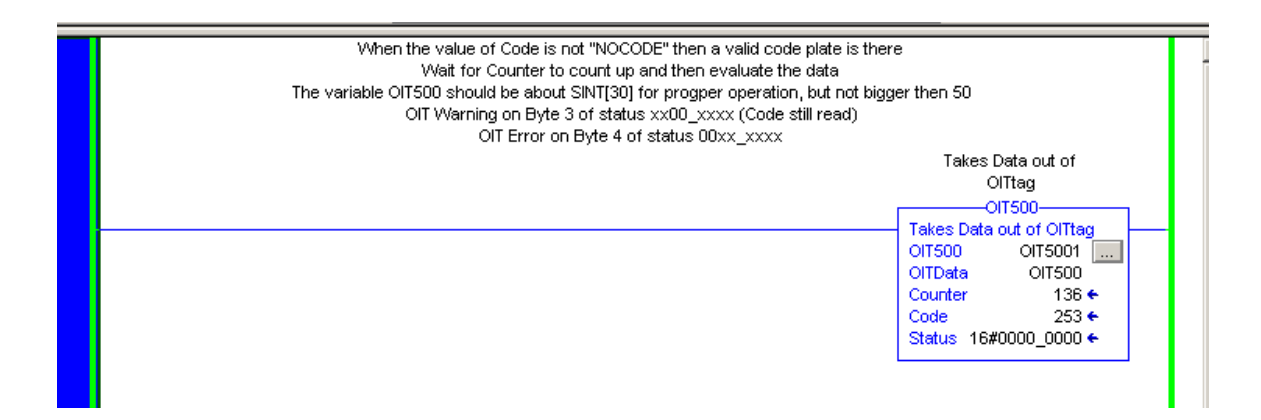

## *Software Trigger*

An alternative to a hardware trigger a command can also be sent from the PLC when a code plate should be read.

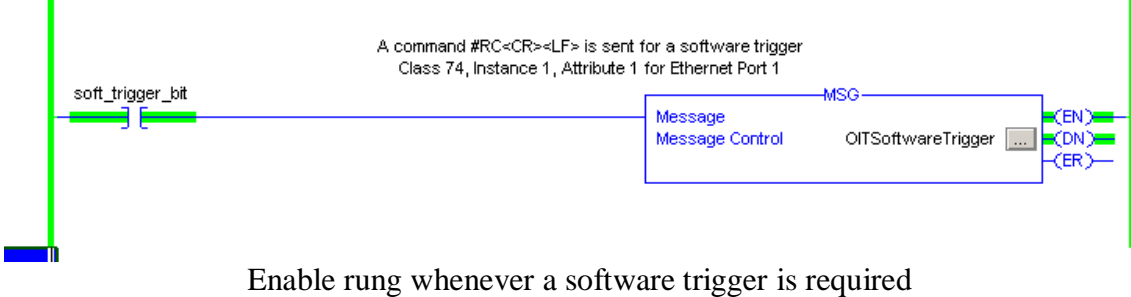

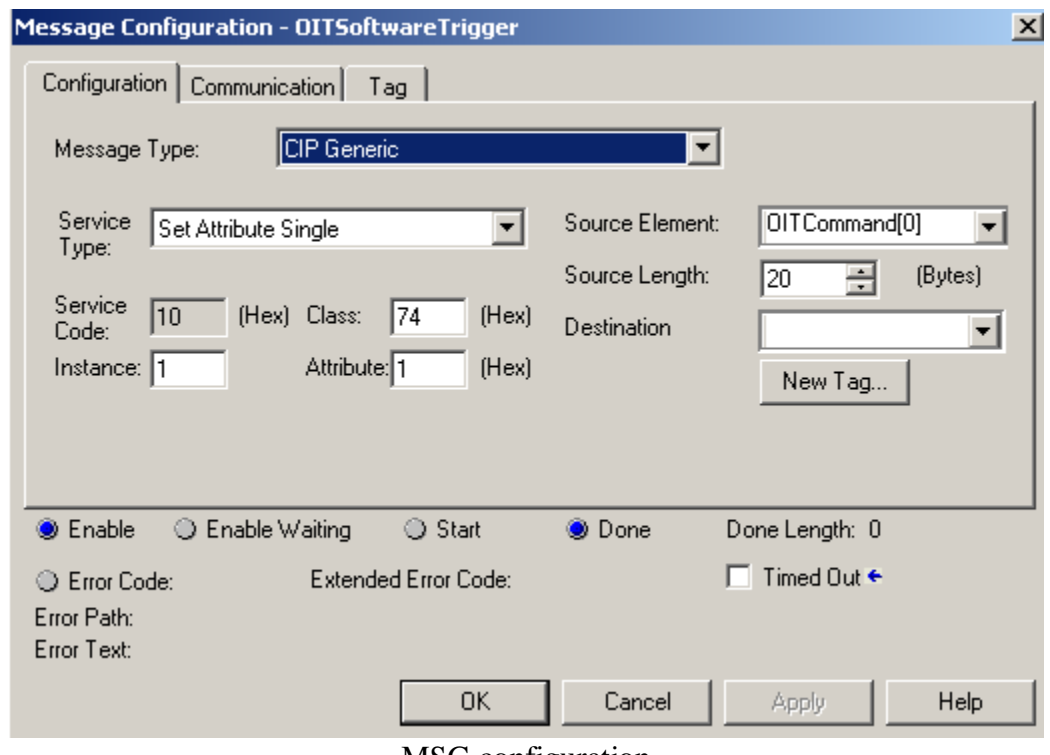

MSG configuration

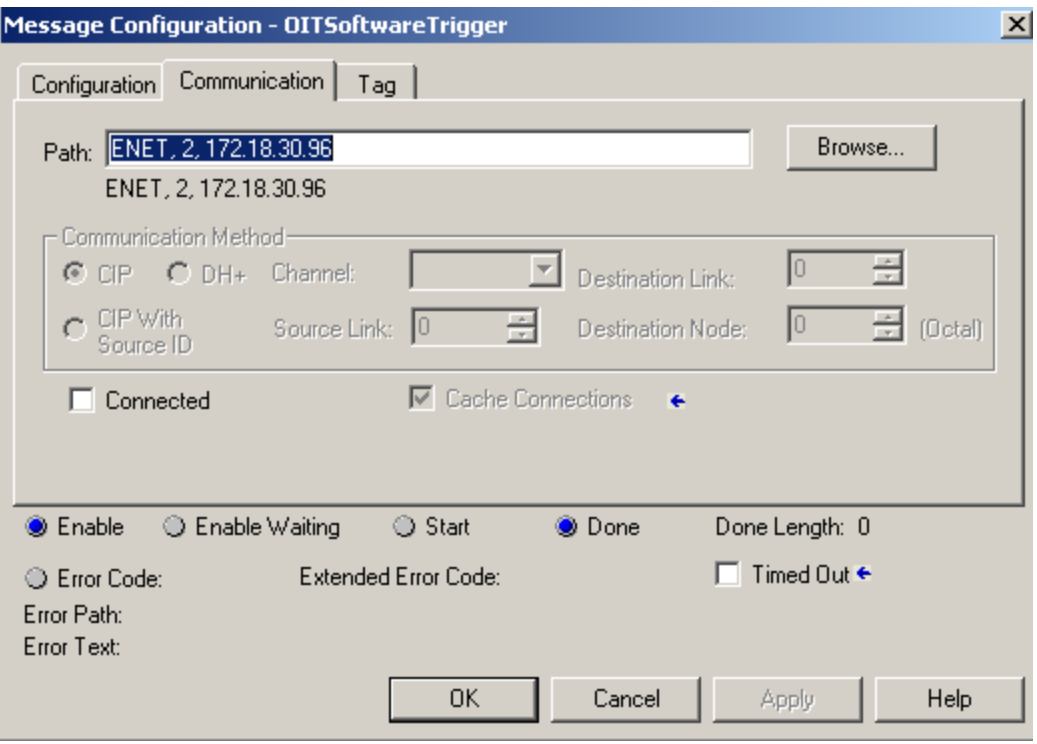

Communication configuration

| OIT Command      |       | $\{\ldots\}$ Decimal | SINT[30]    |
|------------------|-------|----------------------|-------------|
| 田-OITCommand[0]  |       | Decimal              | <b>SINT</b> |
| 田-OITCommand[1]  |       | 0 Decimal            | SINT        |
| 田-OITCommand[2]  |       | 4 Decimal            | <b>SINT</b> |
| 田-OITCommand[3]  |       | 0 Decimal            | SINT        |
| 田-OITCommand[4]  | ∣י#י  | ASCII                | <b>SINT</b> |
| 田-OITCommand[5]  | ١R١   | ASCII                | <b>SINT</b> |
| 田-OITCommand[6]  | اع\$ا | ASCII                | SINT        |
| 田-OITCommand[7]  | '\$1' | ASCII                | <b>SINT</b> |
| 田-OITCommand[8]  | 01    | Decimal              | <b>SINT</b> |
| 田-OITCommand[9]  | 01    | Decimal              | <b>SINT</b> |
| ⊞-OITCommand[10] | 01    | Decimal              | SINT        |
| 田-OITCommand[11] |       | 0 Decimal            | <b>SINT</b> |
| 田-OITCommand[12] | 01    | Decimal              | <b>SINT</b> |
| 田-OITCommand[13] | ΩI    | Decimal              | <b>SINT</b> |
| ET AIRA L        |       | - - -                | 7.1117      |

Structure of the command

Using the RTS with the OIT500 is very easy. If there are any questions please contact Tim Cicerchi at 330-486-0118